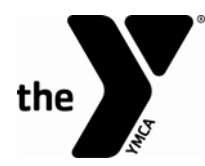

# **PROSPECTIVE VOLUNTEER HANDOUT Application and Training Checklist**

## **\*\*\*This handout must be given to all prospective volunteers to complete training requirements\*\*\***

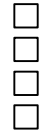

- Have you answered all questions in the application?
- Have you signed the application and forms in the volunteer packet and submitted it to the YMCA?
- Have your downloaded the Volunteer Emergency Procedure App (Crisis Plan) to your smartphone?

Have you completed Child Abuse Prevention online training?

## **EMERGENCY PROCEDURES APP INSTRUCTIONS**

#### **1. How do I download the YMCA's Volunteer Emergency Procedure App?**

- Go to the App Store on your smartphone.
- Search for "Crisis Plan".
- Download the Facility Dude Crisis Plan app.
- Once in the Facility Dude Crisis Plan App, click on the "+" at the top right of the screen to search for a specific plan.
- Type "YMCA Dallas" as the keyword.
- Download **YMCA Volunteer and Contractor Plan.**

#### **2. What do I do if I don't have a smartphone?**

A PDF version of the most current volunteer emergency procedures can be printed here.

## **CHILD ABUSE PREVENTION TRAINING INSTRUCTIONS (20 MINUTES)**

\*\*\*We know how busy you are but for our kid's safety, please complete this 20 minute module BEFORE volunteering\*\*\*

## **TO ENROLL**

- 1. Go to [website.PraesidiumInc.com/EnrollNow](http://website.praesidiuminc.com/EnrollNow)
- 2. Registration code: **ydallas9622**
- 3. Complete the form:
	- Organization: YMCA of Metropolitan Dallas Volunteers
	- User ID: Enter MMDD of your date of birth.
	- Complete the rest of the self-registration.
	- Enter the branch where you volunteer (i.e. Park Cities, Rockwall, etc.)
	- Username and Password will auto-generate.
- 4. Select **"Click Here to Enroll"**.
- 5. Select **"Login"**
- 6. The home page will open with required courses. Click the title of each course to begin.

*Note: for the Know Your Policies course, a PDF will open in a new window. After you review the PDF close the pop-up window and select "I Acknowledge" to sign the code of conduct electronically.*

- 7. Select **"Exit"** and you will be returned to the home page.
- 8. To print your certificate click the orange "Print Certificate" button in the middle of the page.

To return to training later go t[o http://website.praesidiuminc.com/LoginNow](http://cp.mcafee.com/d/5fHCN0p6xASyMMCCMyOepdTdK6zAQsLfL3DPrxEVd7bPBQhNJMQsCzBVZUsUrhKyed79EVhjKed-o9ODUabaSR3jPZFM04SmlJG6DDXjw09KPV11NRZ_HYOYCUeoWZOWr8VDxPz0UsNORQr8EGEEIsG7DR8OJMddICT3t-jLuZXTLuVKVI060aAF_OQt-AA9dGOxrBY2JicE0OFwThJpqIpYCOevd7ffmvQQszDfuhgv8e840kjYZqBGJPU6CQm7DPhOr1vF6y0n0l8Qg0PP1EwD7pgB0yq8ajZqxJdMTAOlkT-5n3zZ)